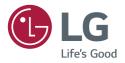

# USER GUIDE LG Digital Signage (MONITOR SIGNAGE)

Please read this manual carefully before operating your set and retain it for future reference.

Android 8.0

# CONTENTS

| SIDEBAR5 |
|----------|
|----------|

| - Back Key         | 5 |
|--------------------|---|
| - Home Key         | 5 |
| - Recent Tasks     | 5 |
| - Quick Note       | 6 |
| - Annotation Tools | 6 |
| - Screen Freezing  |   |
| - Small Tools      | 7 |
| Spotlight          |   |
| [CountDown]        |   |
| Stop Watch         |   |
| Air Class          |   |
| Voter&Judge        |   |
| Responder          |   |
| Selector           |   |
| Message            |   |
| [Manager]          |   |
| - Touch Menu       |   |

#### 

| - Menu          | 15 |
|-----------------|----|
| - Exit          | 16 |
| - Selection     | 17 |
| - Pen           | 18 |
| - Eraser        | 18 |
| - Clean         | 18 |
| - Shape         | 18 |
| - Roaming       | 19 |
| - Drawing Board |    |
| - Withdrawing   | 19 |
| - Adding Page   |    |
| - Previous Page | 20 |
| - Pagination    | 20 |
| - Next Page     | 20 |
| FINDER          | 20 |

| - Ordering menu                                                                                                    | 23             |
|----------------------------------------------------------------------------------------------------|----------------|
| - Exit                                                                                                    | 25             |
|                                                                                                    |                |
| SETTINGS                                                                                                    | 25             |
| - [Wireless & networks]                                                                                                    | 25             |
| - [Device]                                                                                                    | 25             |
| - [Personal]                                                                                                    |                |
| - [System]                                                                                                    | 26             |
| BROWSER                                                                                                    | 20             |
| BROWSER                                                                                                    | 20             |
| [KEEPER]                                                                                                    | 27             |
|                                                                                                    |                |
| TOUCH MENU                                                                                                    | 29             |
|                                                                                                    |                |
| CLOUD DRIVE                                                                                                    | 29             |
|                                                                                                    |                |
| SCREEN SHARE PRO MANUAL                                                                                                    | 30             |
|                                                                                                    |                |
| - Software Introduction                                                                                                    | 30             |
| - Software Introduction                                                                                                    |                |
|                                                                                                    |                |
| - Installations                                                                                                    |                |
| - Installations<br>Operating Environment                                                                                                    |                |
| - Installations<br>Operating Environment<br>Server Installation                                                                                                    | 30             |
| - Installations<br>Operating Environment<br>Server Installation<br>Client Download & Installation                                                                                                    | 30             |
| <ul> <li>Installations</li> <li>Operating Environment</li> <li>Server Installation</li> <li>Client Download &amp; Installation</li> <li>Server Introduction</li> </ul>                                                                                                    | 30             |
| <ul> <li>Installations</li> <li>Operating Environment</li> <li>Server Installation</li> <li>Client Download &amp; Installation</li> <li>Server Introduction</li> <li>Permission Mode</li> </ul>                                                                                                    | 30             |
| <ul> <li>Installations</li> <li>Operating Environment</li> <li>Server Installation</li> <li>Client Download &amp; Installation</li> <li>Server Introduction</li> <li>Permission Mode</li> <li>Screen Share from Server</li> <li>Server Activation</li> </ul>                                                                                                    | 30             |
| <ul> <li>Installations</li> <li>Operating Environment</li> <li>Server Installation</li> <li>Client Download &amp; Installation</li> <li>Server Introduction</li> <li>Permission Mode</li> <li>Screen Share from Server</li> <li>Server Activation</li> <li>Screen Splits</li> </ul>                                                                                                    | 30             |
| <ul> <li>Installations</li> <li>Operating Environment</li> <li>Server Installation</li> <li>Client Download &amp; Installation</li> <li>Server Introduction</li> <li>Permission Mode</li> <li>Screen Share from Server</li> <li>Server Activation</li> <li>Screen Splits</li> <li>Files Demonstration</li> </ul>                                                                                            | 30             |
| <ul> <li>Installations</li> <li>Operating Environment</li> <li>Server Installation</li> <li>Client Download &amp; Installation</li> <li>Server Introduction</li> <li>Permission Mode</li> <li>Screen Share from Server</li> <li>Server Activation</li> <li>Screen Splits</li> <li>Files Demonstration</li> <li>Client Introduction</li> </ul>                                                               | 30             |
| <ul> <li>Installations</li> <li>Operating Environment</li> <li>Server Installation</li> <li>Client Download &amp; Installation</li> <li>Server Introduction</li> <li>Permission Mode</li> <li>Screen Share from Server</li> <li>Server Activation</li> <li>Screen Splits</li> <li>Files Demonstration</li> <li>Client Introduction</li> <li>Mobile Device Operation</li> </ul>                              | 30             |
| <ul> <li>Installations</li> <li>Operating Environment</li> <li>Server Installation</li> <li>Client Download &amp; Installation</li> <li>Server Introduction</li> <li>Permission Mode</li> <li>Screen Share from Server</li> <li>Server Activation</li> <li>Screen Splits</li> <li>Files Demonstration</li> <li>Client Introduction</li> </ul>                                                               | 30             |
| <ul> <li>Installations</li> <li>Operating Environment</li> <li>Server Installation</li> <li>Client Download &amp; Installation</li> <li>Server Introduction</li> <li>Permission Mode</li> <li>Screen Share from Server</li> <li>Server Activation</li> <li>Screen Splits</li> <li>Files Demonstration</li> <li>Client Introduction</li> <li>Mobile Device Operation</li> <li>PC Device Operation</li> </ul> | 30<br>33<br>41 |

- Browsing according to Category......21 - Resource operation......21

Detail Setting Menu

## MEDIA SPEC ..... 60

| - Movie | ) |
|---------|---|
| - Photo | 3 |

#### 

| - Command Reference List          | .64 |
|-----------------------------------|-----|
| - Transmission/Reception Protocol | .65 |

To obtain the source code under GPL, LGPL, MPL, and other open source licenses, that is contained in this product, please visit *http://opensource.lge. com.* 

In addition to the source code, all referred license terms, warranty disclaimers and copyright notices are available for download.

LG Electronics will also provide open source code to you on CD-ROM for a charge covering the cost of performing such distribution (such as the cost of media, shipping, and handling) upon email request to *opensource@lge.com*.

This offer is valid for a period of three years after our last shipment of this product. This offer is valid to anyone in receipt of this information.

# **INTRODUCTION**

OS is an application operating system for intelligent tablet computers. You can instantly access the Launcher interface by opening the machine, as shown in Fig. 1-1.

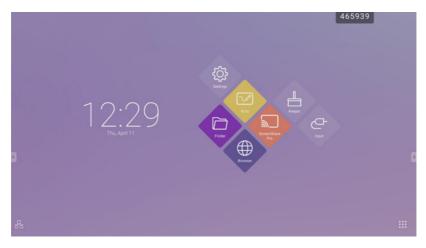

Figure 1-1 Launcher interface

Click the bottom right to access the apps, as shown in Fig. 1-2.

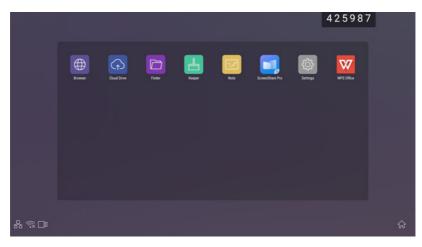

4

ENGLISH

Figure 1-2 APPS

# SIDEBAR

- Click the button with Tor on sidebar of both sides to call it out. For example, Fig. 2-1 is shown how to call out the sidebar on the right side. The functions of the sidebar include the Back Key, Home Key, Recent Tasks, Quick Note, Annotation Tools, Screen Freezing, and Small Tools.
- A valid path can be set for the sidebar on the Settings.

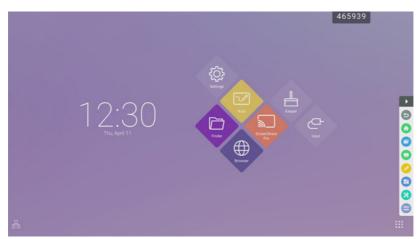

Figure 2-1 Sidebar button

## **Back Key**

Click 😉 to return to the last operating interface.

## Home Key

Click to return to the desktop.

#### **Recent Tasks**

Click O to pop out the window and display the recently operated tasks. You can delete all the progresses by one key or delete progresses by dragging left or right.

ENGLISH

#### **Quick Note**

Click 😡 to open Note. You can write, erase, select objects, etc. For details, please see "3 Note".

#### **Annotation Tools**

Click Section Click Click Clic

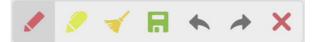

Figure 2-5-1 Annotation tool

- Annotation: After accessing this mode, you access the annotation mode completely, and you can directly write and note on the interface. You can switch the pen color by clicking it.
- Screenshot saving: Click 🖬 to save the current screenshot.
- Exit: Click 🗙 to exit the annotation mode.
- Rerun input: Click 🍌 to rerun the input of the annotation which has been cancelled.

## **Screen Freezing**

Click the Dutton to pop out the screen freezing tools. You can freeze the screen, and at the same time zoom in or out the current screen.

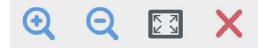

Figure 2-6-1 Screen freezing tools

- Zoom in: Click 🍳 to zoom in the current screen.
- Zoom out: Click Q to zoom out the current screen.
- Return: Click 🔝 to return to the original size of the screen.
- Exit: Click the × button to exit the screen freezing.

7

## **Small Tools**

Click 🏽 to pop out the tool choice box, including spotlight, count down, stop watch, and air class.

#### Spotlight

- Click the 🕡 icon to open the spotlight, as shown in Fig. 2-7-1-1. The spotlight can be used to make audience focus their attention on the location you need to emphasize
- Drag in the black area to move the location emphasized by the spotlight.

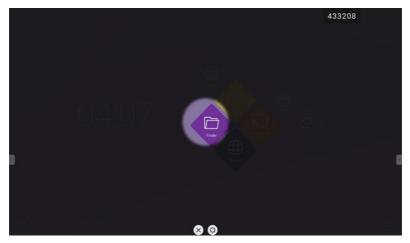

Figure 2-7-1-1 Spotlight interface

- [Settings] Click 🗘 to pop out the window, as shown in Fig. 2-7-1-2.
  - [Scale] Drag the slider to adjust the range of the spotlight. You also can adjust the range of the spotlight by two fingers.
  - [Alpha] Drag the slider to set the transparency of the part sheltered by the spotlight.
- Turn off the spotlight. Click imes to turn off the spotlight.

| Scale | -0 |   |
|-------|----|---|
| Alpha | -0 |   |
| ۲     |    | × |

Figure 2-7-1-2 Spotlight interface

#### [CountDown]

- Click the 🖸 button to pop out the countdown small tool, as shown in Fig. 2-7-2-1.
- Click the [START] button to start the count down, as shown in Fig. 2-7-2-2.
- · Click [PAUSE] to pause the count down. Click the [RESET] button to reset the count down to the initial status.

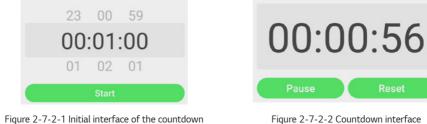

Figure 2-7-2-2 Countdown interface

#### Stop Watch

Click the O button to start the stop watch, as shown in Fig. 2-7-3-1. Such functions as stop watch, pausing the stop watch, continuing the stop watch, and reset are included. When you touch the other area, the Stop watch will move to the bottom of the window.

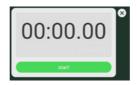

Figure 2-7-3-1 Stop watch

#### Air Class

- Click 💶 and enter the class. After students scan the QR code to join the class, a teacher clicks [ENTER THE CLASS].
- Please make sure you are in the same LAN with the IFP.

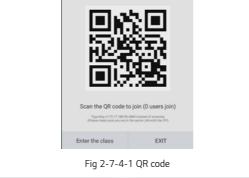

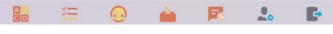

Fig 2-7-4-2 Menu bar

#### Voter&Judge

Click the button or button, and the answer bar appears on the lowest corner of the teaching interface. Click [Single choice] or [Multiple choice] to select the question type.

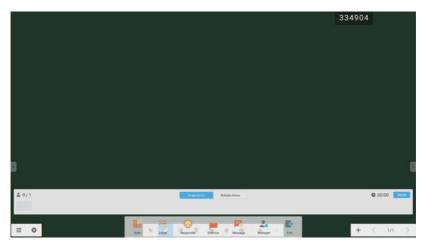

Fig 2-7-4-1-1 Voter

Answer: Click [Begin] to start answering question. After students answer the question, their names turn blue.

Answers statistics: Click [Finish] to finish answering questions, and you can access the answers statistics page.

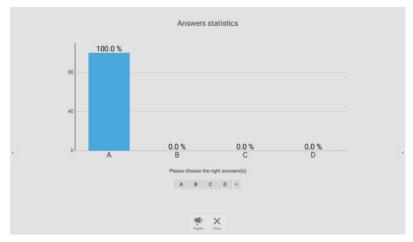

Fig 2-7-4-1-3 Answers statistics

Choose the right answer(s), and calculate the accuracy.

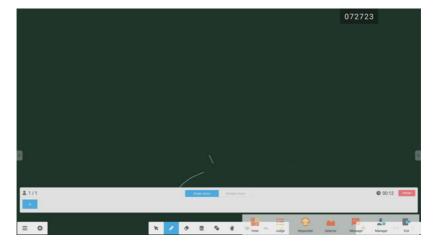

Fig 2-7-4-1-1 Voter

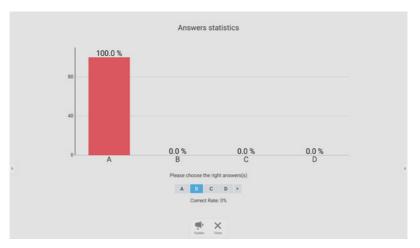

Fig 2-7-4-1-4 Answers statistics

Explain: Click the 👎 [Explain] button on the answers statistics to access the teaching page. Users can view the question explanation while checking the answers situation.

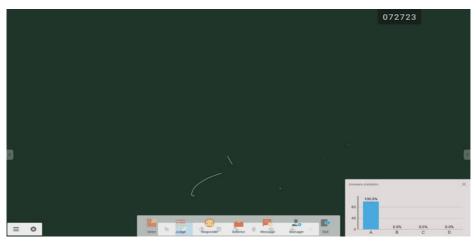

Fig 2-7-4-1-5 [Explain]

#### Responder

Click the  $^{\odot}$  button to access the responder part. Students can responder by pressing the [OK] key.

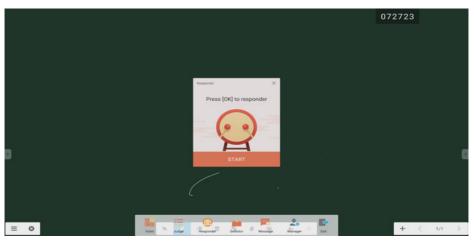

Fig 2-7-4-2-1 Responder

#### Selector

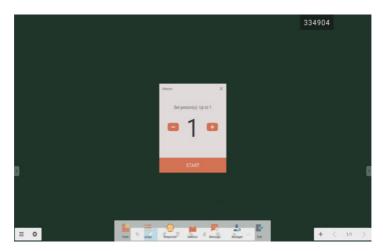

Fig 2-7-4-2-1 Selector

Click the 👛 button to choose students to answer the questions.

#### Message

After activating the message, students can publish the message comments on the mobile phone. The message comments are updated on the tablet computer in real time.

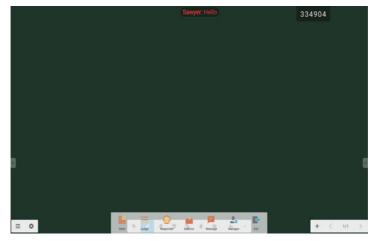

Fig 2-7-4-4-1 Message

#### [Manager]

Click the [Manager] button to pop out the QR code, for ease of students in the class to join in the class.

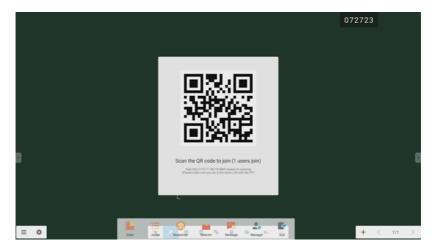

Fig 2-7-4-5-1 [Manager]

#### **Touch Menu**

Click 😑 to access the Touch Menu.

| General Setting |              |       |       |       |     |
|-----------------|--------------|-------|-------|-------|-----|
| PC              | Android<br>• | HDMI1 | HDMI2 | HDMI3 | VGA |
| • -             |              | -     | c –   |       | -0* |

Fig 2-8-1 [General Setting]

# NOTE

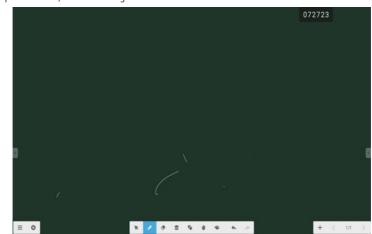

Click 🚺 to open the Note, as shown in Fig. 3-1.

Fig 3-1 Note

#### Menu

Click to pop out the menu as shown in Fig. 3-1-1. The menu provides background switch and saving options for users.

New
 Open
 Save
 Export
 Export
 Cloud Storage
 Background
 Brightness disabled

Fig 3-1-1 Start menu

- [New] Click the D button to create a whiteboard file.
- [Open] Click the 🖉 button to pop out the file selection window. You can open the local .enb or .iwb format file.
- [Save] Click the button to save the current document to the file browsing in .enb format.
- [Import] Click the 📴 button to import the IMG, PDF, SVG file to the whiteboard courseware.
- [Export] Click the 🕒 button to export the current whiteboard courseware in IMG, PDF, SVG, or IWB format.

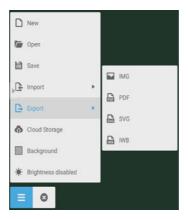

Fig 3-1-2 [Export]

- [Cloud Storage] Click the 🧄 button to export and upload the current file to Google Drive and OneDrive.
- [Background] Click 💹 to switch the current page background color, which is dark green by default. Click any color to switch the page background color to the color you select.

0

Fig 3-1-4 Texture Background

• [Brightness disabled] Click 👾 to activate the automatic brightness adjustment, which is disabled by default.

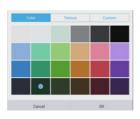

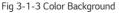

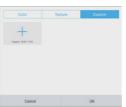

Fig 3-1-5 Custom Background

#### Exit

Click the 🗵 close button to return to the main interface. If the current document is not saved, the saving prompt window is popped out, and users can enter the file name and save the current document; if the current document is saved, then you do not need to save it again. You can directly exit the software and return to the main interface.

## Selection

- Click the k button to perform selection operation on the objects of the page. By drawing any close figure or clicking the object on the interface, you can move or zoom in or out the object you select, as shown in Fig. 3-3-1.
- Separation of hand and SmartPen: When the toolbar corresponding to the Note software is selection function, users can directly write by using the SmartPen on the Note without switching the toolbar to the writing state.

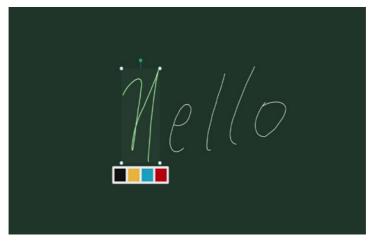

Fig 3-3-1 Selection

- 1) Move: Select by circling and drag the selected object to move the current object to any location.
- 2) Zoom in or out.
  - a. Select by circling and operate the selected object by two points to zoom in or out the current object, and change the color of the current object to black, yellow, blue or red.
  - b. Operate the page by two points to globally zoom in or out the current page.

# Pen

ENGLISH

Click the setting window. After setting the handwriting size and color, the handwriting will appear on the place you need to write when you slide.

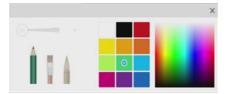

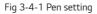

- Pen: Including pencil and a row of brushes. Pencil is set by default.
- Handwriting size: Slide the handwriting size slide bar to change the handwriting size.
- · Handwriting color. Click the color of the color disk on the right side to change the handwriting color as required.

#### Eraser

Click  $\blacklozenge$  to select the eraser. Select by circling the object you need to erase.

#### Clean

Click 🔟 to clean the whole screen.

## Shape

- Click the <sup>6</sup> shape button to pop out the shape window.
- We provide 2D and 3D shapes you can choose.

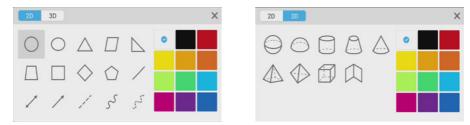

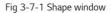

19

## Roaming

Click  $rac{\Psi}{}$  to select the roaming mode. You can move the whole screen with sliding

## **Drawing Board**

Click the 🍄 button to call out the drawing board, as shown in Fig. 3-8-1.

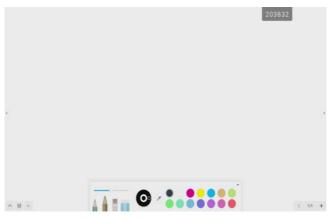

Fig 3-8-1 Drawing board interface

- Pen: Pencil is selected by default, including pencil, writing brush, a row of brushes, eraser.
- Palette: Select the color and click the palette to color in the form of rotating.
- Color picker. Click 🖉 to activate the color picker and the round color picker appears on the drawing board area. Drag it to the color you want and click to finish the color picking. In this case the pen color is the selected color.
- Color disk: Users can change the color of the color circle by changing the color of the color disk.

## Withdrawing

Click the 🔦 withdrawing button to withdraw the previous operation.

## **Adding Page**

Click the + button to add new page.

#### **Previous Page**

Click the  $\checkmark$  button to return to the previous page. If the current page is the first page, then you cannot click this button.

#### Pagination

Click 2/7 pagination to load the thumbnail of all pages. You can also directly click the thumbnail to display.

#### **Next Page**

When the current page is not the last page, click the > button to switch to the next page of the current page.

# FINDER

Click to pop out the file browsing as shown in Fig. 4-1. It can browse the files saved in the system such as document, whiteboard writing, video, picture, and audio. In addition, it can automatically identify external USB device, browse files according to category, search for the files, etc.

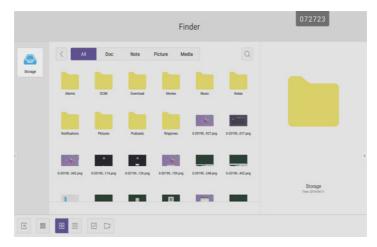

Fig 4-1 File browsing

## Browsing according to Category

Users can browse resources stored in the system according to category, including document, whiteboard writing (pages saved by the whiteboard and quick screenshot), video, picture, and audio.

- [All]: When accessing internal storage module, all resources are displayed by default.
- [Doc]: Click Doc to browse PPT, Word, Excel, PDF documents.
- [Note]: Click Note to browse files and quick screenshot saved by the whiteboard.
- [Picture]: Click Picture to browse the stored pictures, formats like .jpg, .jpeg, .png, .bmp, and .gif are supported.
- [Media]: Click Media to browse the stored videos. Formats such as .avi, .mp4, .vob, .mkv, .mov, .mpeg are supported.
- Search: In the input box on the right upper corner of the interface, enter the resource name you want to search, and click 🔍 to search for the resources. For example, by entering "word", you can find resources whose name is "word".

#### **Resource operation**

Users can edit the resources stored in the system, including creating, selecting, selecting all, cancelling selecting, copying, pasting, cutting, deleting, renaming, and more.

• Selecting: Click the 🗹 button to switch to X, and a selecting box pops out on the right upper corner of the resources. Then you can select resources as required.

|        |               |          |          | Fir        | nder             |                 | 072723                   |   |
|--------|---------------|----------|----------|------------|------------------|-----------------|--------------------------|---|
| Sorage |               | Doc      | Note     | Picture Me | dia              | Q               |                          |   |
|        | Aarra         | DOM      | Download | Mories     | Music            | Notes           |                          |   |
| ×      | Notifications | Pictures | Podcasts | Ringtones  | 0-201190_927 pmg | 0-20190_017 prg |                          | 4 |
|        |               |          |          |            |                  |                 | Storage<br>Tree 2016/641 | 1 |
| E      | 88 🔳          | × 18     |          |            |                  |                 |                          |   |

Fig 4-2-1 Selecting interface

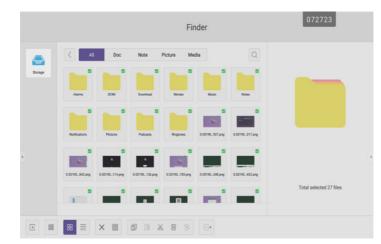

Fig 4-2-2 Selecting all interface

- $\cdot$  Cancelling selecting: Click imes to cancel all resources that have been selected currently.
- Creating: Click 🖙 to create new folders under the current directory.

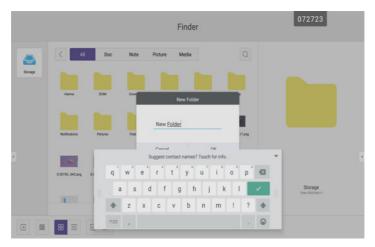

Fig 4-2-3 New Folder

ENGLISH

Selecting all: By clicking the I button, you can select all resources under the current directory.

- Copying: When the resource is selected, the copy button will appear. Click 🗐 to copy the currently selected resource.
  - Cutting: When the resource is selected, the cutting button will appear. Click  $\overset{}{ imes}$  to cut the currently selected resource.
  - Deleting: Click 🔟 to delete the selected resource.
  - Pasting: When there is any resource being copied or cut currently, the 🔟 button is available. Users can paste the copied/cut resource to the specified location as required. You can execute the pasting operation only when the default folder is displaying "all" resource locations.
  - Renaming: Click 🖄 to rename the selected resource.
  - More: Click 💬 to pop out the "send to" button. You can send the selected file to the target folder.
  - Click a certain resource, the resource operation menu will pop out at the bottom of the window. You can perform operations such as deleting, copying, cutting, pasting, and renaming on the current resource.

## **Ordering menu**

Click the condering button to pop out the menu as shown in Fig. 4-3-1. You can order the resources, including ordering according to the name, type, size, and time. Resources are ordered according to name by default.

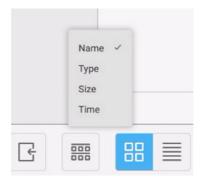

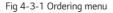

- [Name]: When [Name] is selected, the displayed resources will be ordered according to resource name.
- [Type]: When [Type] is selected, the displayed resources will be ordered according to resource type.
- [Size]: When [Size] is selected, the displayed resources will be ordered according to resource size.
- [Time]: When [Time] is selected, the displayed resources will be ordered according to resource time.

Tile: Click to display the resources in the form of icon. The resources are displayed in the form of icon by default, as shown in Fig. 4-3-2.

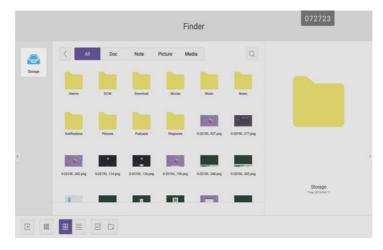

Fig 4-3-2 Tile display

List: Click 📃 to switch to display the resources in the form of detailed information, as shown in Fig. 4-3-3.

|         |                       | Finder              |          | 072723          |
|---------|-----------------------|---------------------|----------|-----------------|
|         | All Doc Note          | e Picture Media     | Q        |                 |
| Storage | Name                  | Time                | Size     |                 |
|         | Aams                  | 2079/04/11 10:21:25 | —        |                 |
|         | DOM .                 | 2019/04/11 10:21:25 | -        |                 |
|         | Download              | 2019/04/11 11:21:25 |          |                 |
|         | Movies                | 2076/04/11 10:21:25 | -        |                 |
|         | Music                 | 2019/04/11 10:21:25 | -        |                 |
|         | Notes                 | 2019/04/11 12:32:06 | -        |                 |
|         | Notifications         | 2079/04/11 10:21:25 | -        |                 |
| *       | Potures               | 2076/04/11 10:21:25 | -        | 4               |
|         | Pokanta               | 2079/04/11 10:21:25 | —        |                 |
|         | in Rogtows            | 2079/04/11 10:21:25 | -        |                 |
|         | 0-20190411-112927 prg | 2079/04/11 12:29:28 | 303.17WB | Storage         |
|         | 0-20190411-113017 prg | 2079/04/11 12:30:18 | 234.3988 | Time 2018/04/11 |
|         |                       |                     |          |                 |
| E       |                       |                     |          |                 |

Fig 4-3-3 List display

Click  $\hfill \hfill \$ 

# SETTINGS

Click the button to open setting, as shown in Fig. 6-1. You can tap to click and select the setting option, including [Wireless & networks], [Device], and [Personal].

|   | Settings      |                 |    |                  | 0 |
|---|---------------|-----------------|----|------------------|---|
|   | 후 Wi          | Fi              | ň, | Ethernet         |   |
|   | ••• Mo        | re              |    |                  |   |
|   | Device        |                 |    |                  |   |
|   | Dis           | play            | =  | Storage          |   |
|   | 🌒 So          | und             |    | Apps             |   |
|   | Personal      |                 |    |                  |   |
|   | 😯 Se          | curity          | ۲  | Language & input |   |
|   | <b>ර්</b> Sta | rtup & shutdown | •  | Input Setting    |   |
|   | Ot/           | her Settings    |    |                  |   |
|   | System        |                 |    |                  |   |
| G | 🕥 Da          | te & Time       | 0  | About device     |   |

Fig 6-1 Setting menu

## [Wireless & networks]

You can set whether to enable the network, and view the network, including the MAC address, IP address, mask, and gateway.

\* Wi-Fi Direct and Bluetooth are not supported.

# [Device]

Display: setting wallpaper, and Pixel shift.

## [Personal]

- · Security: All the CA certificates you have trusted, setting USB Lock
- · Language & Input: Setting language and input method
- · Startup and shutdown: Setting On/Off, automatically shutting down when there is no signal, setting DPM
- Input Setting: Setting labels for each external input
- Other Setting: Setting the slide bar and float bar, Single Finger and Multi-finger modes, setting the security mode

## [System]

Setting Date & time, and About Device.

# BROWSER

When the network is normally connected, click the 💓 button and enter the website to access the web page.

# [KEEPER]

• Click to pop out the [Keeper] interface as shown in Fig. 8-1. You can perform memory optimization, garbage clean, and hardware checking on the intelligent tablet computer.

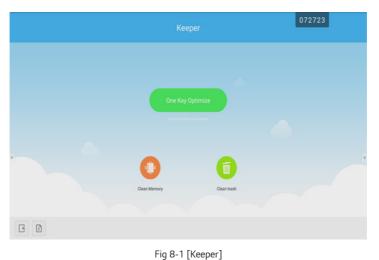

- [One Key Optimize]: Click
   [We be address of the optimize memory, clean the disk garbage and check hardware problem in one key.
- [Memory Clean]: Click <sup>O</sup> to optimize the memory.

|   |                       | 072723                      |   |
|---|-----------------------|-----------------------------|---|
|   | 0                     |                             |   |
|   | Clean Memory          | Clean trash                 | - |
|   | 6                     | 3.                          | • |
|   | Optimize finished,cle | an 306MB memory<br>re Again |   |
| G |                       |                             |   |

Fig 8-2 [Memory Clean]

| EN      | <ul> <li>[Garbage Cleater]</li> </ul> | an]: Click 🔍 to clean the | disk garbage.                              |                                                                   |        |
|---------|---------------------------------------|---------------------------|--------------------------------------------|-------------------------------------------------------------------|--------|
| ENGLISH |                                       |                           | Keeper                                     |                                                                   | 072723 |
|         |                                       |                           | Ciean Memory                               | Cien trash                                                        |        |
|         |                                       | ,                         | Dia Trai 522                               | System 6.3458<br>System 6.3458<br>Store 42.3468<br>Million 9.2558 |        |
|         |                                       |                           | Clean Finished,Save 100KB Dis<br>Gran Agan | ik Memory                                                         |        |
|         |                                       | R D                       |                                            |                                                                   |        |

Fig 8-2 Garbage Clean

- Version information: Click to view the system version information of the machine.
  Exit: Click to exit the [Keeper] and return to the main interface.

# **TOUCH MENU**

Click the Click the Click the Screen to access the Touch Menu.

|    | General Setting |       |       |       | ••• |
|----|-----------------|-------|-------|-------|-----|
| PC | Android<br>•    | HDMI1 | HDMI2 | HDMI3 | VGA |
|    |                 | -     | c –   |       | -0* |

Fig 9-1 [General Setting]

- PC: Select the PC input.
- · Android: Select the Android input.
- HDMI: Select the HDMI input.
- VGA: Select the VGA input.
- AV: Select the AV input.
- DVI: Select the DVI input.
- \* The switching of the signal input will take a few seconds.

# **CLOUD DRIVE**

Click the 😡 button to connect to the Cloud Drive.

# ENGLISH

# SCREEN SHARE PRO MANUAL

#### Software Introduction

Screen Share Pro is a Wi-Fi-based software for multiple devices to simultaneously interact with IFP (short for "interactive flat panel").

- 1 Once connected to Wi-Fi, users can transmit files (including audio, video and photos) from devices to IFP for demonstration.
- 2 Users can mirror IFP on their mobile devices, and control IFP via mobile devices.
- 3 With Screen Share Pro, IFP can reversely control Windows and Mac.
- 4 Users can cast screen on IFP via the camera on devices.

#### Installations

#### **Operating Environment**

- Server (also called "receiver")
- Android 5.0 or later designed by the manual provider
- · Client (also called "sender")
  - Android 5.0 or later
  - iOS 8.0 or later
  - Windows 7/8/10
  - MacOS 10.10 or later
  - Chrome OS (only version 1.0.7 of SSP can work on Chrome OS)

#### Server Installation

Enable third-party app installation on Android; Choose Android Server portfolio, double click to install application.

#### **Client Download & Installation**

After the software is installed, click the icon 🧾 on the desktop. Enter the main interface.

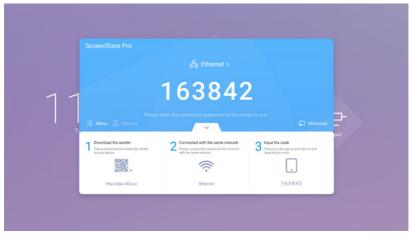

Picture 2-3-1 Server Main Interface

Install the software in Android, iOS, Windows, and MacOS clients as follows:

- Scan the QR code with mobile devices or enter the address in your PC web browser to download APK (application kit). It will automatically recognize different types of devices and thus provide the correct APK.
- In the case of iOS (iPhone OS) client, after scanning the QR code, it will lead to the app store, where you can download the app.

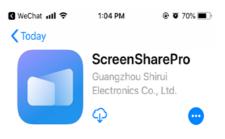

Picture 2-3-2 Client Download

• Install the app on your mobile devices. Enter the interface.

32

| ScreenShare Pro |   |                          |  |  |  |
|-----------------|---|--------------------------|--|--|--|
| 🛜 LGE           |   |                          |  |  |  |
|                 |   |                          |  |  |  |
|                 |   |                          |  |  |  |
|                 |   |                          |  |  |  |
|                 |   |                          |  |  |  |
|                 |   |                          |  |  |  |
| 1               | 2 | 3                        |  |  |  |
| 4               | 5 | Ь                        |  |  |  |
| 7               | 8 | 9                        |  |  |  |
|                 | 0 | $\langle \times \rangle$ |  |  |  |

Picture 2-3-3 Installation Completed

• Enter the code on receiver and start sharing screens.

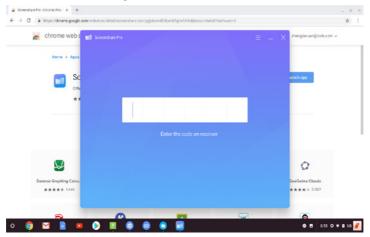

#### **Server Introduction**

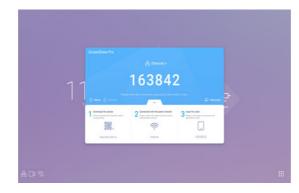

After installing server application, follow the user guide to connect devices to IFP.

Picture 3-1-1 Server Interface

- 1 Download client application either by scanning QR code or
- 2 Entering address in web browser.
- 3 Make sure client devices are connected to the same network as IFP.
- 4 Enter the same code on devices to connect with IFP.

#### **Permission Mode**

Click [Switch mode] in [Menu] column.

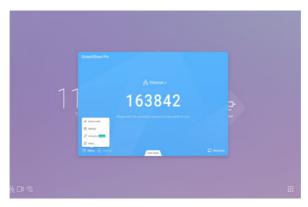

Picture 3-1-2 [Menu]

Switch mode by clicking the button. Please activate software before using switching to master mode.

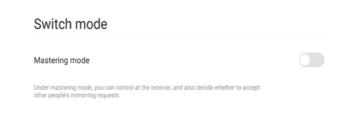

Picture 3-1-3 [Switch mode]

When choosing master mode, you will be reminded that all connected devices would be disconnected.

|     |                                                   |        | na na |
|-----|---------------------------------------------------|--------|-------|
|     |                                                   |        |       |
| SV  | Switch                                            | mode   |       |
| Pe  | Switching mode will disconnect all<br>connections |        |       |
| You | Cancel                                            | Switch |       |
|     |                                                   |        |       |
|     |                                                   |        |       |
|     |                                                   |        |       |

Picture 3-1-4 Switch Mode Reminder

In master mode, all clients need to be accepted by IFP server before they could share screen. There are two admitting ways.

Requests could show in a pop-up window. Click [Accept] to approve or [Reject] to disapprove devices.

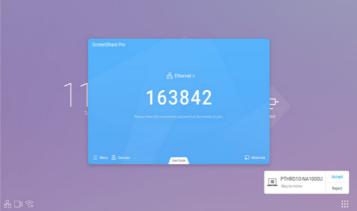

Picture 3-1-6 Request Pop-up Window

|  | PTHRD10-NA1000U | Accept |
|--|-----------------|--------|
|  | Req to mirror   | Reject |

Picture 3-1-7 Click [Accept] or [Reject]

2 Click devices column to see requests. Choose  $\checkmark$  to accept or imes to reject them.

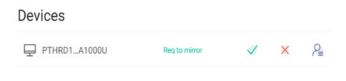

Picture 3-1-8 Devices List

1

3 After accepted by server, client devices could start screen share by either operating on client devices or 😭 clicking on IFP. Also, server could end screen share anytime.

| 02   | Devices<br>Germent.ascou | G A | h. 1 |  |
|------|--------------------------|-----|------|--|
| 1900 |                          |     |      |  |

Picture 3-1-9 Devices Status

# Screen Share from Server

All connected devices would be listed in column. Click to authorize devices to approve requests from others.

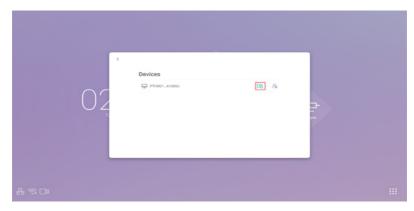

Picture 3-2-1 Authorize Devices

| 17 | Devices | Authorized management<br>Mer advances PriPero Markovel te<br>de server te segurat de genorad management<br>Ester index<br>Cancel CK | <b>G</b> A | <b>-</b> |  |
|----|---------|----------------------------------------------------------------------------------------------------|------------|----------|--|
|    |         |                                                                                                    |            |          |  |

Picture 3-2-2 Authorize Devices Reminder

# Server Activation

1 Click [Activation] in [Menu] column.

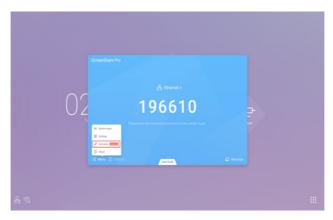

Picture 3-3-1 [Activation]

2 Enter activation interface, input code, then click [Activation].

| ,<br>1 1 | Activate<br>Descence per the of wathened<br>Please input activation code |   |  |
|----------|--------------------------------------------------------------------------|---|--|
|          | Activate                                                                 | 2 |  |

Picture 3-3-2 Input Code

# Screen Splits

Four devices could share screen at the same time.

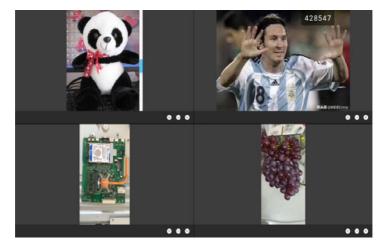

Picture 3-4-1 Screen Share Split

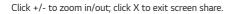

## **Files Demonstration**

Supports Power Point Slides, Keynote etc.

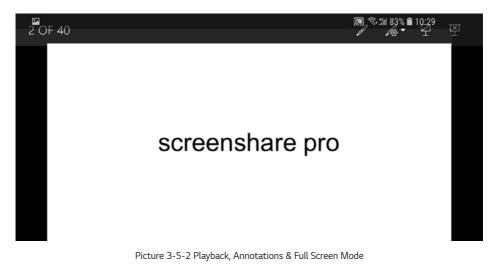

- Swipe from left to right to play last page, from right to left to access next page.
- Users can make annotations, play slides and exit full screen mode on their devices.

# **Client Introduction**

Clients include mobile devices (Android & iOS), PC and Mac.

# **Mobile Device Operation**

- Mobile devices include Android devices and iOS devices. App functions are similar for both, with micro difference in UI (user interface).
- These functions include media (audio & video) upload, photo upload, camera, remote and desktop. The following instructions are in the case of iOS mobile devices.
- \* Tips: The software only supports vertical screen.

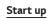

ENGLISH

Click ಠ to enter the interface as follows.

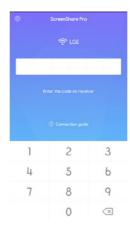

Picture 4-1-1-1 Connection Interface

Enter the code on IFP to connect devices and enter the interface as follows.

| ्<br>() क्ति ् | ®:se 66% & 10:17<br>⊑D ScreenShare Pro ⊙ |          |  |
|----------------|------------------------------------------|----------|--|
| Ð              | Screen share<br>Connected                | Start    |  |
| FJ<br>Media    | Photo                                    | Document |  |
| Camera         | (*)<br>Remote                            | Desktop  |  |
|                |                                          |          |  |
|                |                                          |          |  |
| • =            | D                                        | ÷        |  |

Picture 4-1-1-2 Main Interface

After authorized by server, there would be a new column in client interface, where the authorized device could see requests from other devices and to accept or reject requests.

| operating de | ent devices by<br>evice list | Start    |
|--------------|------------------------------|----------|
| FJ<br>Media  | 2.<br>Photo                  | Document |
| Camera       | Remote                       | Desktop  |

Picture 4-1-1-3 Interface after Authorized

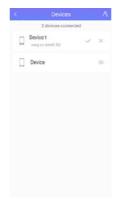

Picture 4-1-1-4 Click to Accept/Reject

43

# Screen Share

Click [Start] button to start screen mirroring.

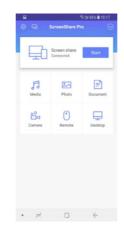

Picture 4-1-2-1 Mobile Device Screen Share Interface

## Audio/Video Upload

Click <sup>1</sup>/<sub>-</sub> to upload audio/video.

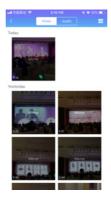

Picture 4-1-3-1 Audio/Video Upload

- Click the preview image of audio/video to play it on IFP.
- Click Audio to switch from defaulted video upload interface to audio one.
- Click to switch from defaulted preview image display to details display.

## Photo Upload

Click 🚆 to upload photos.

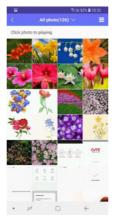

Picture 4-1-4-1 Photo Upload Interface

- Click the preview image of photo to play it on IFP.
- Click All Photos(519) 
   to switch from defaulted camera photo preview to other albums.
- Click 🗏 to switch from defaulted preview image display to details display.

## **Files Upload**

Files Upload: Click 💻 to enter files upload mode.

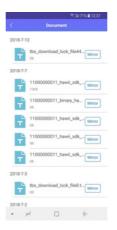

Picture 4-1-5-1 Files Upload Interface

45

- Click Mirror to start mirroring files on IFP.
- Remote control. After accepted by server, client devices would enter remote mode automatically as follows.
  Instruction for this please see 4-1-7 Remote.

|   |      |        | R 21715 B1 | 12:38 |
|---|------|--------|------------|-------|
| < |      | Remote |            |       |
|   |      |        |            |       |
|   |      |        |            |       |
|   |      |        |            |       |
|   |      |        |            | 1     |
|   |      |        |            |       |
|   |      |        |            |       |
|   |      |        |            |       |
|   |      |        |            |       |
|   |      |        |            |       |
|   |      |        |            |       |
|   |      |        |            |       |
|   |      |        |            |       |
|   |      |        |            |       |
|   |      |        |            | 1     |
|   |      |        |            |       |
|   | Left |        | Back       |       |
|   | Leit |        | DOCK       |       |
|   | 2    | o      | <i>\(</i>  |       |
|   |      |        |            |       |

Picture 4-1-5-2 Remote Mode

#### Camera

Click 👶 to enter camera mode, click 🔘 so that you can cast screen onto the IFP via the camera on your devices.

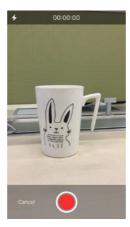

Picture 4-1-6-1 Camera Interface

47

#### Remote

Click  $\stackrel{0}{\rightharpoonup}$  to enter remote-touch mode interface.

| ad 900545 🗢 |        | @ @ 57% 🗰 |
|-------------|--------|-----------|
| <           | Remote |           |
|             |        |           |
|             |        | 1         |
|             |        |           |
|             |        |           |
|             |        |           |
|             |        |           |
|             |        |           |
| Left        |        | Back      |

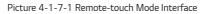

• [Switch mode]: Remote includes touchpad mode and motion mode. Click ••••, choose [Switch mode], swipe to choose your desired mode.

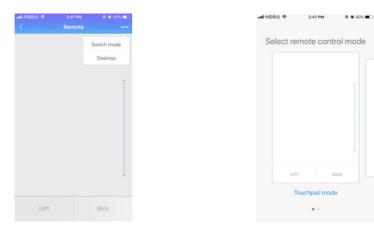

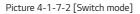

Picture 4-1-7-3 Swipe to Choose

Touchpad mode: As is shown in picture 4-1-7-1, users can remotely control IFP by clicking on the touchpad. Two buttons are available.

Click [Left] to simulate the mouse left-click button; click [Back] to simulate the mouse right-click button. Move with one finger on touchpad and the mouse arrow on IFP will move simultaneously.

| ual (400838) 🗢 |                  |         |
|----------------|------------------|---------|
| <              | Remote           |         |
| Shi            | Remote           | use     |
| Click L        | eft/Press and ho | id Back |

Picture 4-1-7-4 Motion Mode

- Motion mode: As shown in picture 4-1-7-4, tilt your devices to move the mouse. Click 🔍 to choose.
- Back to desktop: Click
   Desktop
   to exit remote mode and go back to desktop.

## Desktop

Click 🚆 to enter desktop synchronization mode. In this mode, users can view IFP screen and remotely control IFP via mobile devices.

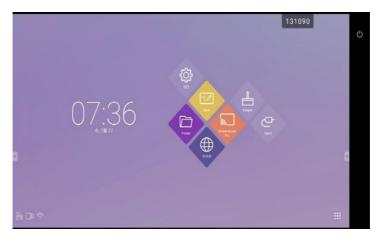

Picture 4-1-8-1 Desktop Synchronization Mode

Supported touchpad gestures are as follows:

- One click to simulate mouse left-click button; long press to simulate mouse right-click button;
- · Drag with one finger on the touchpad to move icons/windows;
- Place two fingers on the touchpad and pinch in to zoom out and stretch out to zoom in.
- Users could write on the mobile devices and send to IFP.

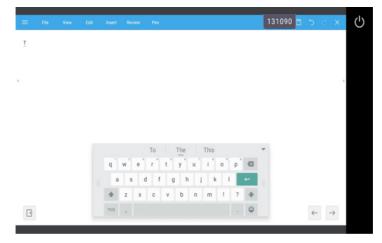

Picture 4-1-8-2 Desktop Synchronization

to disconnect client devices and go back to main

at 1929(2, T 25 474 0 0 077 0) ScreenShare Pro O Connected Disconnect

Picture 4-1-9-1 Disconnection

# **PC Device Operation**

Windows, Chrome OS and MacOS have similar interface and operations. The followings are in the case of Mac.

1 Startup software in PC client device and enter the main interface.

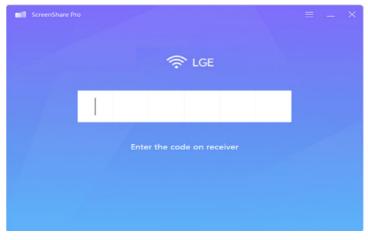

Picture 4-2-1 PC Client Device Interface

interface.

2 Enter code to connect with IFP. As is shown in picture 4-2-2, PC device is ready for mirroring.

| • • | ScreenShare Pro  |            |
|-----|------------------|------------|
|     | Connected device | Disconnect |
|     | <u> </u>         |            |
|     | Start mirroring  |            |

Picture 4-2-2 PC Client Ready for Mirroring

| 3 | Click | Start mirroring | to enter | mirroring | mode. | Make | adjustm | ent if | needed. |
|---|-------|-----------------|----------|-----------|-------|------|---------|--------|---------|
|---|-------|-----------------|----------|-----------|-------|------|---------|--------|---------|

| •• | ScreenShare Pro                                |              |
|----|------------------------------------------------|--------------|
|    | Connected device                               | Nisconnect   |
|    |                                                |              |
|    | HD                                             | $\checkmark$ |
|    | Smooth                                         |              |
|    | Enable receiver operation                      |              |
|    | Receiver can control this computer once enab   | led          |
|    | Keep the aspect ratio                          |              |
|    | This option does not support in split screen m | oode         |

Picture 4-2-3 PC Client Device Mirroring Successfully

- Stop mirroring. Click Stop mirroring so that client devices will not mirror with IFP.
  Disconnect. Click Decoment to disconnect client devices from server and go back to main interface.
- Adjust resolution. Click 📜 to switch between different mirroring resolution.
- Receiver operation. Click
   The server devices to remotely control client.
- Keep aspect ratio. Once enabled, only one client device could mirror with IFP in full-screen.

# **Advanced Connection Code**

Apart from six pure digits, there is also a "digits+letters" connection code mode. Locate it in settings. Click to switch to advanced code mode.

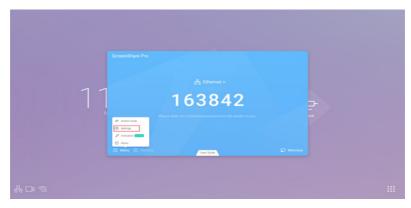

Picture 5-1-1 Menu-Settings

|     | 4                                                                                    |                          |   |
|-----|--------------------------------------------------------------------------------------|--------------------------|---|
|     | Settings                                                                             |                          |   |
|     | Device name                                                                          | ScreenShare Pro-6940     |   |
| 1 - | Start automatically on boot                                                          |                          |   |
|     | Code refresh rate                                                                    | 10 minutes +             | - |
|     | Floating window size                                                                 | Normal size +            | Ē |
|     | Advanced code mode                                                                   |                          |   |
|     | Please enable this function when the connection fails ex<br>network with the server. | en l'you are in the same |   |
|     | Support Chromecast/Airplay device                                                    |                          |   |
|     |                                                                                      |                          |   |

Picture 5-1-2 Advanced Code Mode

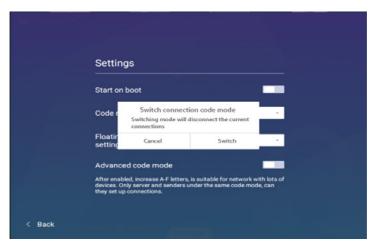

Picture 5-1-3 Switch Connection Code Mode Reminder

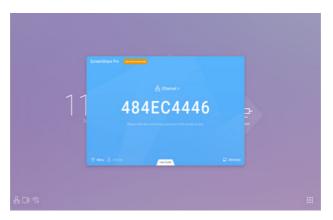

Picture 5-1-4 Advanced Code Mode-Server

• To make sure of the operation of Screen Share Pro under different network situation, we have advanced connection code.

Adjust the settings on client devices, input new code after switching to advanced mode.

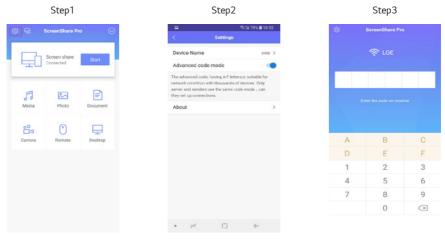

# **Setting Menu**

# [General Setting]

|              | General Setting |       |       | ••• |     |
|--------------|-----------------|-------|-------|-----|-----|
| Android<br>• | HDMI1           | HDMI2 | HDMI3 | VGA |     |
| <b>*</b> -   |                 |       | c –   |     | -0* |

- Press Input button on remote control or via touch A method to call up [General Setting] menu.
- Press 
   / 
   / 
   / 
   button on remote control to select the channel you need.
- Press the Enter button on remote control or directly click with touch pen to confirm selected input channel.
- Press Back button on remote control or click blank area outside menu with touch pen to exit menu.
- Note: PC channel will only display when the equipment connects the built-in computer.

# **Detail Setting Menu**

Press **Menu** on remote control or click the icon on [General Setting] menu with touch pen to call up detail setting menu. Detail setting menu includes [Audio], [Screen], [Display] and [Adjust].

[Audio]

56

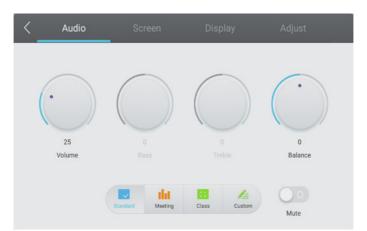

- Press button on remote control to select [Audio] setting menu.
- Press **V A A B** button on remote control or directly click with touch pen to select the option.
- Press 🐼 on remote control or directly click with touch pen to open or close mute state.
- Press Back on remote control or click blank area outside menu with touch pen to exit menu.

# [Screen]

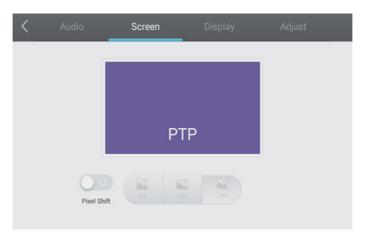

- Press button on remote control to select [Screen] setting menu.
- Press **V ( ( ) ( )** on remote control or directly click with touch pen to select the option.
- Press Enter on remote control or directly click with touch pen to enter the selected mode.
- Press **Back** on remote control or click blank area outside menu with touch pen to exit menu.

[Display]

58

| < | Audio | Screen | Display | Adjust |
|---|-------|--------|---------|--------|
|   |       |        |         |        |
| ( |       |        |         |        |
|   |       |        |         |        |
|   |       |        |         |        |
|   |       |        |         |        |
|   |       |        |         |        |
|   |       |        |         |        |

- Press button on remote control to select [Display] setting menu.
- Press **V**/**A**/**d**/**b** button on remote control or directly click with touch pen to select the option.
- Press Back on remote control or click blank area outside menu with touch pen to exit menu.
- The display item is deactivated for the Android input.

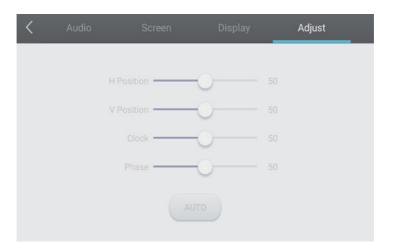

- Press button on remote control to select [Adjust] setting menu.
- Press **V ( ( ) ( )** button on remote control or directly click with touch pen to select the option.
- Press Back on remote control or click blank area outside menu with touch pen to exit menu.

# **MEDIA SPEC**

# Movie

| File       | Codec       |                        |                                                    |  |  |
|------------|-------------|------------------------|----------------------------------------------------|--|--|
| Extensions | Video Audio |                        | Maximum transmit ratio                             |  |  |
| .3g2       | H.263       | AAC, AMR_NB            | Spec: Max Resolution: 1920 x 1088 30 Fps, 5 Mbps   |  |  |
| .3gp       | Здр Н.264   |                        | Spec: Max Resolution: 3840 x 2160 30 Fps, 160 Mbps |  |  |
| .avi       | H.263       |                        | Spec: Max Resolution: 1920 x 1088 30 Fps, 5 Mbps   |  |  |
| -          | Mpeg-4      |                        | Spec: Max Resolution: 1920 x 1088 30 Fps, 50 Mbps  |  |  |
| -          | H.263       | Mpeg1/2 Layer3,        | Spec: Max Resolution: 1920 x 1088 30 Fps, 5 Mbps   |  |  |
| -          | H.264       | AAC,LPCM               | Spec: Max Resolution: 3840 x 2160 30 Fps, 160 Mbps |  |  |
| -          | Mpeg-1      |                        | Spec: Max Resolution: 1920 x 1088 30 Fps, 80 Mbps  |  |  |
| -          | Mpeg-2      |                        | Spec: Max Resolution: 1920 x 1088 30 Fps, 80 Mbps  |  |  |
| -          | Mpeg-4      |                        | Spec: Max Resolution: 1920 x 1088 30 Fps, 50 Mbps  |  |  |
| -          | Mjpeg       |                        | Spec: Max Resolution: 1920 x 1080 30 Fps, 150 Mbps |  |  |
| .flv       | H.263       | Mpeg1/2 Layer3,<br>AAC | Spec: Max Resolution: 1920 x 1088 30 Fps, 5 Mbps   |  |  |
| -          | VP6         |                        | Spec: Max Resolution: 1920 x 1088 30 Fps, 40 Mbps  |  |  |
|            | H.264       |                        | Spec: Max Resolution: 3840 x 2160 30 Fps, 160 Mbps |  |  |
| .f4v       | H.264       | AAC                    | Spec: Max Resolution: 3840 x 2160 30 Fps, 160 Mbps |  |  |
| .mkv       | H.264       | AAC, Mpeg1/2<br>Layer3 | Spec: Max Resolution: 3840 x 2160 30 Fps, 160 Mbps |  |  |
|            | H.265       |                        | Spec: Max Resolution: 3840 x 2160 60 Fps, 160 Mbps |  |  |
|            | Vc-1        |                        | Spec: Max Resolution: 1920 x 1088 30 Fps, 45 Mbps  |  |  |
| .mov       | H.264       | AAC, PCM               | Spec: Max Resolution: 3840 x 2160 30 Fps, 160 Mbps |  |  |
|            | H.265       |                        | Spec: Max Resolution: 3840 x 2160 60 Fps, 160 Mbps |  |  |
|            | MPEG-4      |                        | Spec: Max Resolution: 1920 x 1088 30 Fps, 50 Mbps  |  |  |
| -          | MJPEG       | _                      | Spec: Max Resolution: 1920 x 1080 30 Fps, 150 Mbps |  |  |
| .mp4       | H.264       | AAC                    | Spec: Max Resolution: 3840 x 2160 30 Fps, 160 Mbps |  |  |
|            | H.265       | -                      | Spec: Max Resolution: 3840 x 2160 60 Fps, 160 Mbps |  |  |
| _          | MPEG-4      |                        | Spec: Max Resolution: 1920 x 1088 30 Fps, 50 Mbps  |  |  |
| .VOB       | MPEG-2      | Mpeg1/2 Layer3,<br>PCM | Spec: Max Resolution: 1920 x 1088 30 Fps, 80 Mbps  |  |  |
| .mpg/.mpeg | H.264       | Mpeg1/2 Layer3,        | Spec: Max Resolution: 3840 x 2160 30 Fps, 160 Mbps |  |  |
| -          | MPEG-1      | AAC                    | Spec: Max Resolution: 1920 x 1088 30 Fps, 80 Mbps  |  |  |
| -          | MPEG-2      | 1                      | Spec: Max Resolution: 1920x1088 30 Fps, 80 Mbps    |  |  |

| File                                                                                | Codec    |               |                                                    |     |
|-------------------------------------------------------------------------------------|----------|---------------|----------------------------------------------------|-----|
| Extensions                                                                          | Video    | Audio         | Maximum transmit ratio                             | ENG |
| .ts                                                                                 | H.264    | GAAC, Mpeg1/2 | Spec: Max Resolution: 3840 x 2160 30 Fps, 160 Mbps |     |
|                                                                                     | H.265    | Layer3        | Spec: Max Resolution: 3840 x 2160 60 Fps, 160 Mbps | 1   |
|                                                                                     | MPEG-2   |               | Spec: Max Resolution: 1920 x 1088 30 Fps, 80 Mbps  | ]   |
|                                                                                     | MPEG-4   |               | Spec: Max Resolution: 1920 x 1088 30 Fps, 50 Mbps  | 1   |
|                                                                                     | VC-1(AP) |               | Spec: Max Resolution: 1920 x 1088 30 Fps, 45 Mbps  | 1   |
| Licenses involved in specifications above are supposed to be obtained by customers. |          |               |                                                    |     |

| File  | Format     | Audio Codec    | Supported range          |
|-------|------------|----------------|--------------------------|
| .aac  | AAC        | AAC            | Sample Rate: 8K~96 KHz   |
|       |            |                | Bit Rate: 24K~576 Kbps   |
| .ape  | Monkey's   | Monkey's Audio | Sample Rate: Max 48 KHz  |
|       | Audio      |                | Bit Rate: max 1411 Kbps  |
| .flac | FLAC       | FLAC           | Sample Rate: Max 192 KHz |
|       |            |                | Bit Rate: max 1411 Kbps  |
| .m4a  | ALAC       | ALAC           | Sample Rate: 8K~96 KHz   |
|       |            |                | Bit Rate: 24K~576 Kbps   |
| .mp3  | MPEG Audio | MPEG1/2 Layer3 | Sample Rate: 8K~48 KHz   |
|       | Layer3     |                | Bit Rate: 32K~320 Kbps   |
| .ogg  | Vorbis     | Vorbis         | Sample Rate: 8K~48 KHz   |
|       |            |                | Bit Rate: max 256 Kbps   |
| .wav  | WAV        | LPCM           | Sample Rate: 8K~192 KHz  |
|       |            |                | Bit Rate: max320 Kbps    |

# Photo

| File      | Format | Supported range                                      |                                                                                 |
|-----------|--------|------------------------------------------------------|---------------------------------------------------------------------------------|
| .bmp      | BMP    | Max Resolution: 8000 × 8000<br>Min Resolution: 4 x 4 | Spec: Max Resolution: 8000 × 8000 Preview<br>Normal, Unable to play full screen |
| .gif      | GIF    | Max Resolution: 8000 × 8000<br>Min Resolution: 4 x 4 | Max Resolution: 8000 × 8000 Preview<br>Normal, Unable to play full screen       |
| .jpeg/jpg | JPEG   | Max Resolution: 8000 × 8000<br>Min Resolution: 4 x 4 | Progressive support 4000 × 4000; baseline<br>support 8000 × 8000                |
| .png      | PNG    | Max Resolution: 8000 × 8000<br>Min Resolution: 4 x 4 |                                                                                 |

63

ENGLISH

# **CONTROLLING MULTIPLE PRODUCTS**

# **Command Reference List**

|    |                | COMMAND | DATA               |
|----|----------------|---------|--------------------|
|    |                | 1       | (Hexadecimal)      |
| 01 | Power          | k       | 000 - 003          |
| 02 | Treble         | х       | 000 – 100          |
| 03 | Bass           | k       | 000 – 100          |
| 04 | Balance        | j       | 000 – 100          |
| 05 | Contrast       | d       | 000 – 100          |
| 06 | Brightness     | k       | 000 – 100          |
| 07 | Sharpness      | k       | 000 – 100          |
| 08 | Sound Mode     | k       | 000 - 004          |
| 09 | Volume         | k       | 000 – 100          |
| 10 | Mute           | k       | 000 – 001          |
| 11 | Video Source   | х       | See Video Source   |
| 12 | Aspect Ratio   | f       | 000 - 002          |
| 13 | Language       | f       | See Language       |
| 14 | Picture Mode   | f       | 000 - 003          |
| 15 | Hue            | j       | 000 – 100          |
| 16 | Backlight      | k       | 000 – 100          |
| 17 | Color Temp     | d       | 000 - 002          |
| 18 | Remote Control | k       | See Remote Control |
| 19 | IR             | k       | 000 – 001          |

# **Transmission/Reception Protocol**

#### Transmission

(Start)(Set ID)(Type)(Command)(Data)(Cr)

\* (Start): This is a commend to start the RS-232C control and starts with 0 x 3A.

\* (Set ID): This is to select the set to be controlled, and the Set ID is fixed to 01 (30 31).

- \* (Type): The command is to set the function or check the status of it. (Settings: 0 x 53/Check: 0 x 47)
- \* (Command): This command is to control the set.
- \* (Data): Transmits command data.

#### Acknowledgement

Set success (Success) reply: 34 30 31 2B 0D

Set fail (Fail) reply: 34 30 31 2D 0D

- \* ACK (acknowledgment) is sent in this format depending on the processing status of the command inputted to the product.
- \* When the Type value is sent as 0x47 to check the setting value of the function, the value of the Data should be sent as 000 (30 30 30).

O1. Power (Command: 30) Controls the power op/off statu

Controls the power on/off status of the monitor.

Transmission (3A)(30 31)(Type)(30)(Data)(0D)

Data 000(30 30 30): Backlight Off 001(30 30 31): Backlight On 002(30 30 32): Power Off 003(30 30 33): Power On

#### 06. Brightness (Command: 35)

Adjust the screen brightness. Transmission (3A)(30 31)(Type)(35)(Data)(0D) Data 000(30 30 30) - 100(31 30 30)

#### 07. Sharpness (Command: 36)

Adjust the screen sharpness.

Transmission (3A)(30 31)(Type)(36)(Data)(0D) Data 000(30 30 30) ~ 100(31 30 30)

## 02. Treble (Command: 31)

Adjust the sound treble.

Transmission (3A)(30 31)(Type)(31)(Data)(0D) Data 000(30 30 30) - 100(31 30 30)

#### 03. Bass (Command: 32)

Adjust the sound bass.

Transmission (3A)(30 31)(Type)(32)(Data)(0D) Data 000(30 30 30) ~ 100(31 30 30)

#### 08. Sound mode (Command: 37)

Select sound mode.

# Transmission (3A)(30 31)(Type)(37)(Data)(0D) Data 000 (30 30 30): Movie 001 (30 30 31): Standard

002 (30 30 32): Custom 003 (30 30 33): Classroom 004 (30 30 34): Meeting

## 04. Balance (Command: 33)

Adjust the sound balance.

Transmission (3A)(30 31)(Type)(33)(Data)(0D) Data 000(30 30 30) ~ 100(31 30 30)

#### 09. Volume (Command: 38)

Adjust the volume.

 Transmission

 (3A)(30 31)(Type)(38)(Data)(0D)

 Data
 000(30 30 30) ~ 100(31 30 30)

#### 05. Contrast (Command: 34)

Adjust the screen contrast.

Transmission (3A)(30 31)(Type)(34)(Data)(0D) Data 000(30 30 30) ~ 100(31 30 30)

#### 10. Mute (Command: 39)

Mutes/Unmutes audio. Transmission

(3A)(30 31)(Type)(39)(Data)(0D) Data 000 (30 30 30): Off 001 (30 30 31): On

#### 11. Video Source (Command: 3A)

Select a video source.

Transmission

#### (3A)(30 31)(Type)(3A)(Data)(0D)

000 (30 30 30): VGA Data 001 (30 30 31): HDMI1 002 (30 30 32): HDMI2 021 (30 32 31); HDMI3 101 (31 30 31): Android 103 (31 30 33): Slot PC

#### 14. Picture Mode (Command: 3D)

Select a picture mode.

#### Transmission (3A)(30 31)(Type)(3D)(Data)(0D) Data 000 (30 30 30): standard 001 (30 30 31): bright 002 (30 30 32): soft 003 (30 30 33): customer

#### 15. Hue (Command: 3E)

Adjust the screen hue.

Transmission (3A)(30 31)(Type)(3E)(Data)(0D) 000(30 30 30) ~ 100(31 30 30) Data

#### 12. Aspect Ratio (Command: 3B) Adjust the aspect ratio.

Transmission

#### (3A)(30 31)(Type)(3B)(Data)(0D)

Data 000 (30 30 30); 16:9 001 (30 30 31): 4:3 002 (30 30 32): PTP

## 13. Language (Command: 3C)

Select the OSD language.

## Transmission

(3A)(30 31)(Type)(3C)(Data)(0D) Data 000 (30 30 30): English 001 (30 30 31): French 002 (30 30 32): Spanish 005 (30 30 35): Portuguese 006 (30 30 36): German 007 (30 30 37): Dutch 008 (30 30 38): Polish 009 (30 30 39): Russian 010 (30 31 30): Czech

003 (30 30 33): Chinese (Mandarin) 004 (30 30 34): Chinese (Cantonese) 011 (30 31 31): Danish 012 (30 31 32): Swedish 013 (30 31 33): Italian 014 (30 31 34): Romanian 015 (30 31 35): Norwegian 016 (30 31 36): Finnish 017 (30 31 37): Greek 018 (30 31 38): Turkish 019 (30 31 39): Arabic 020 (30 32 30): Japanese 021 (30 32 31): Ukraine

#### 16. Backlight (Command: 3F)

Adjust the backlight.

Transmis sion (3A)(30 31)(Type)(3F)(Data)(0D) Data 000(30 30 30) ~ 100(31 30 30)

#### 17. Color Temp (Command: 40)

Adjust the aspect ratio.

Data

#### Transmission (3A)(30 31)(Type)(40)(Data)(0D)

000 (30 30 30): Cool 001 (30 30 31): Standard 002 (30 30 32): Warm

## 18. Remote control command (Command: 41)

Send a key code for the IR remote control.

 Transmission

 (3A)(30 31)(Type)(41)(Data)(0D)

 Data
 000 (30 30 30): Vol+

 001 (30 30 31): Vol

001 (30 30 31): Vol-010 (30 31 30): Up 011 (30 31 31): Down 012 (30 31 32): Left 013 (30 31 32): Kight 014 (30 31 33): Right 014 (30 31 34): OK 020 (30 32 30): Menu 021 (30 32 31): Input Source 022 (30 32 32): Exit 031 (30 33 31): Blank 032 (30 31 32): Freeze

## 19. IR (Command: 42)

Adjust the remote control (IR).

Transmission (3A)(30 31)(Type)(42)(Data)(0D)

Data 000 (30 30 30): Enable 001 (30 30 31): Disable

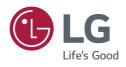